# 200/300系列託管交換器上的連結層探索通訊協定 媒體端點探索(LLDP MED)連線埠設定

## 目標

鏈路層發現協定(LLDP)是一種允許網路管理員在多供應商環境中排除故障和修改網路管理的 協定。LLDP媒體端點發現(LLDP-MED)提供額外的功能來支援媒體端點裝置,例如為語音或 影片等應用通告網路策略、裝置位置發現和故障排除資訊。LLDP-MED網路策略是即時應用 (如語音或影片)的一組配置設定。網路策略包括在到連線的媒體終端裝置的傳出LLDP資料 包中。然後MED會按照其所接收的網路策略中的指定傳送其流量。本文介紹如何在200/300系 列託管交換機上設定LLDP MED網路策略。

## 適用裝置

· SF/SG 200和SF/SG 300系列託管交換器

### 軟體版本

•1.3.0.62

# LLDP MED網路策略配置

步驟 1.登入到Web配置實用程式,然後選擇Administration > Discovery - LLDP > LLDP MED Network Policy。將開啟LLDP MED Network Policy頁面:

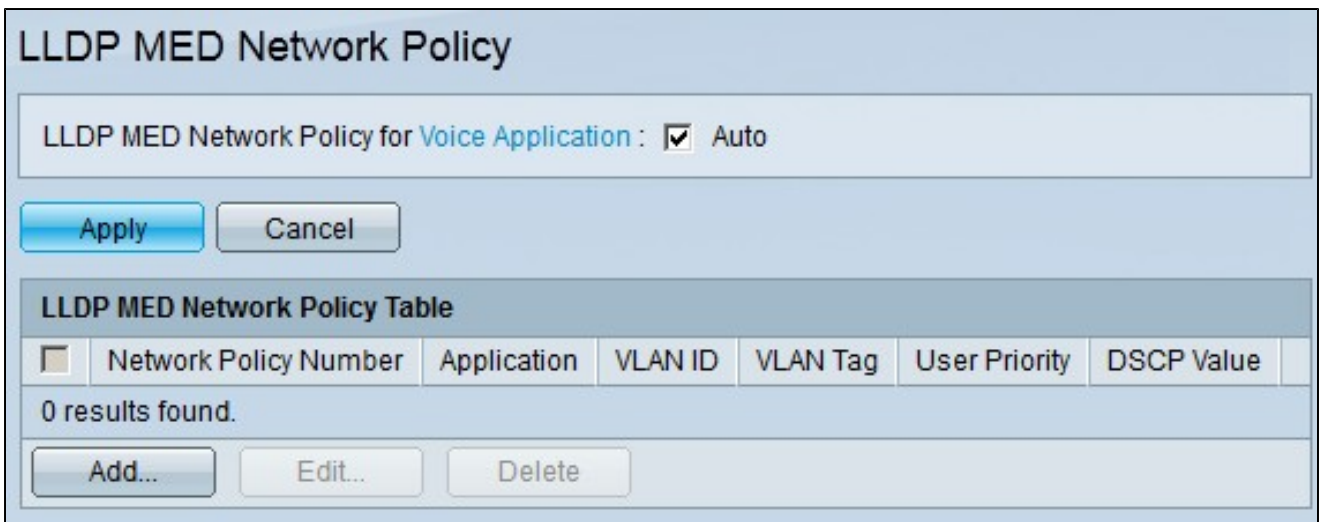

步驟 2.如果您希望交換機自動生成並通告語音應用的網路策略,請選中LLDP-MED Network Policy for Voice Application欄位中的Auto覈取方塊。

注意:選中Auto(自動)框後,無法手動配置語音網路策略。

步驟 3.按一下「Apply」以更新目前組態。

步驟 4.要定義新的網路策略,請按一下Add。出現Add LLDP MED Network Policy視窗。

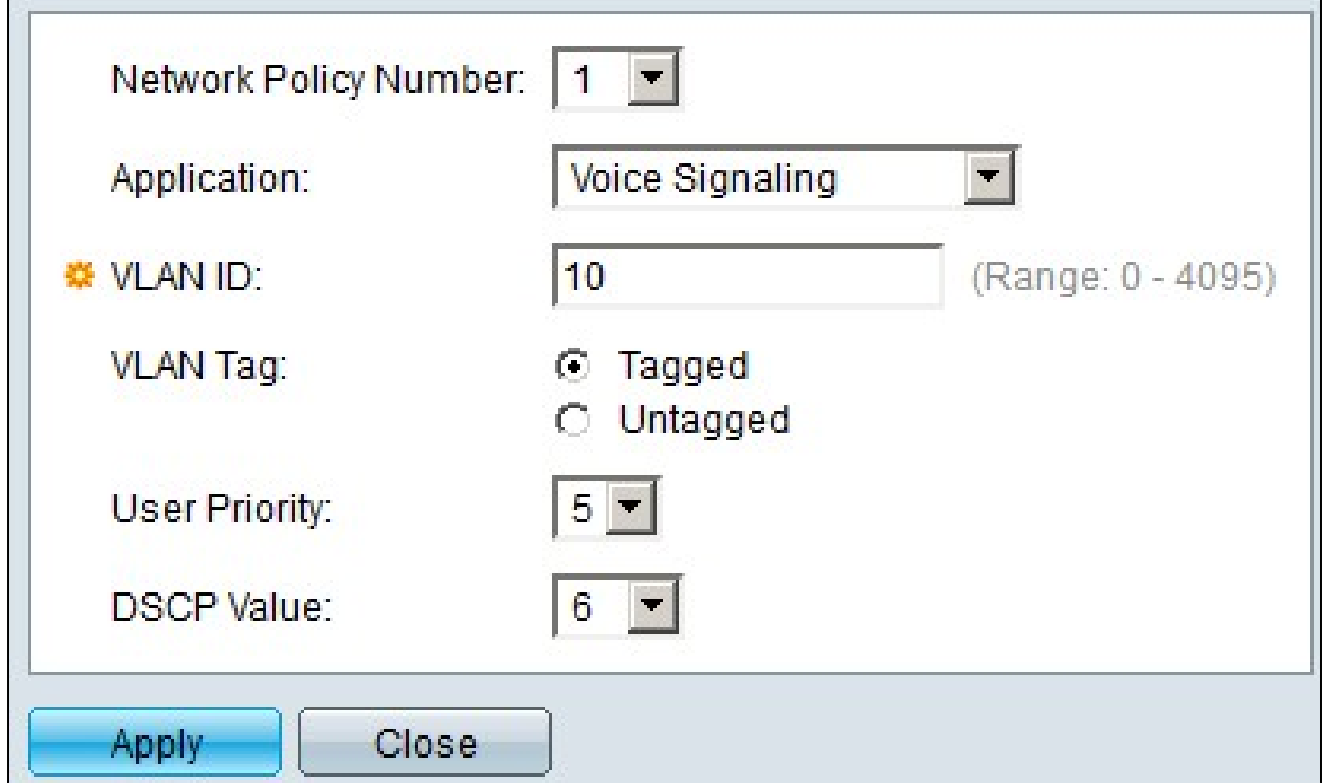

步驟 5.從Network Policy Number下拉選單中選擇要建立的策略的編號。

步驟 6.從Application下拉選單中選擇網路策略的應用型別。可用選項包括:

#### ·語音 — 將網路策略應用於語音應用。

·語音信令 — 將網路策略應用於語音信令應用程式。

·訪客語音 — 將網路策略應用於訪客語音應用。

·訪客語音信令 — 將網路策略應用於訪客語音信令應用程式。

·軟電話語音 — 將網路策略應用於軟電話語音應用。

·視訊會議 — 將網路策略應用於視訊會議應用。

·影片流 — 將網路策略應用於影片流應用程式。

·影片信令 — 將網路策略應用於影片信令應用程式。

步驟 7.在VLAN ID欄位中輸入流量應傳送到的VLAN。

步驟 8.按一下一個選項在VLAN標籤欄位中標籤VLAN。可用選項包括:

·已標籤 — 使用此選項可通過中繼埠在不同交換機之間傳遞VLAN資訊。

·未標籤 — 如果VLAN僅在本地通過接入埠使用,請使用此選項。

步驟 9.從User Priority下拉選單中,選擇應用於此網路策略定義的流量的優先順序。此值是範 圍從0到7的服務類別(CoS)值。每個CoS值按如下方式處理網路流量:

 $\cdot$  0 — 背景。

· 1 — 盡最大努力。

·2 — 卓越的努力。

· 3 — 關鍵應用程式。

· 4 — 影片。

· 5 — 語音。

·6 — 工作間控制。

· 7 — 網路控制。

步驟 10.從Differentiated Services Code Point(DSCP)下拉選單中,選擇要與鄰居傳送的應用 程式資料關聯的DSCP值。鄰居使用此DSCP值來標籤傳送到交換機的任何應用程式資料。 DSCP為網路流量管理並提供適當的服務品質(QoS)。

步驟 11.按一下「Apply」以儲存組態。

下圖描述了配置後LLDP MED Network Policy頁面中的更改。

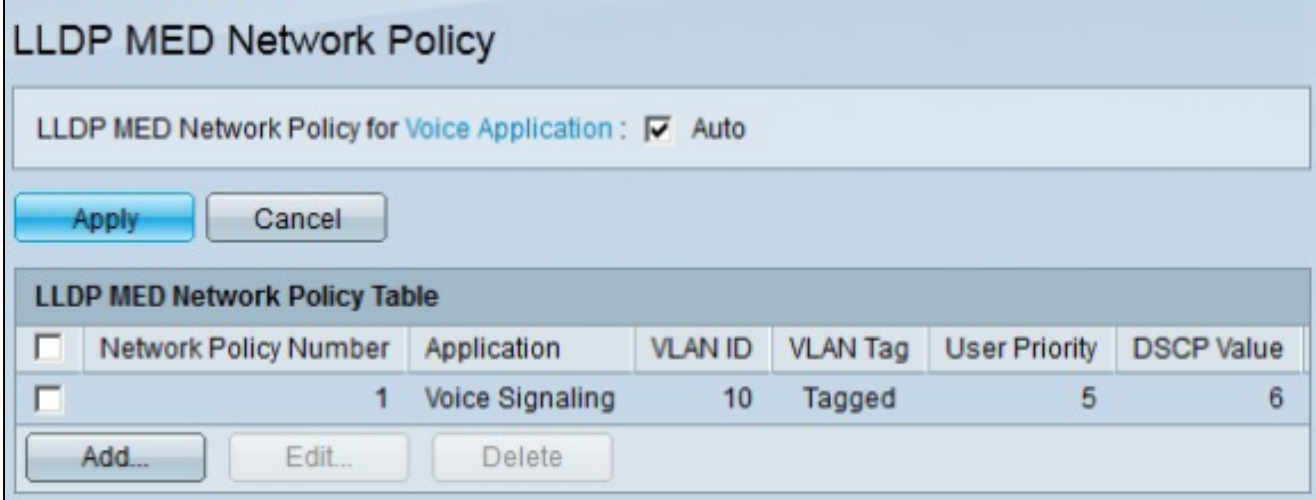

步驟 12.要編輯LLDP MED網路策略,請選中要編輯的策略的覈取方塊,然後按一下編輯。

步驟 13.要刪除LLDP MED網路策略,請選中要編輯的策略的覈取方塊,然後按一下Delete。

#### 關於此翻譯

思科已使用電腦和人工技術翻譯本文件,讓全世界的使用者能夠以自己的語言理解支援內容。請注 意,即使是最佳機器翻譯,也不如專業譯者翻譯的內容準確。Cisco Systems, Inc. 對這些翻譯的準 確度概不負責,並建議一律查看原始英文文件(提供連結)。